#### <span id="page-0-0"></span>**NC DEPARTMENT OF HEALTH AND HUMAN SERVICES EIS MANUAL ELIGIBILITY INFORMATION SYSTEM EIS 1061 ------------------------------------------------------------------------**

**X/PTR – REPORT DISTRIBUTION SYSTEM** 

#### **------------------------------------------------------------------------**

 **ISSUED 12/01/99 – CHANGE NO. 04-00** 

### **TABLE OF CONTENTS**

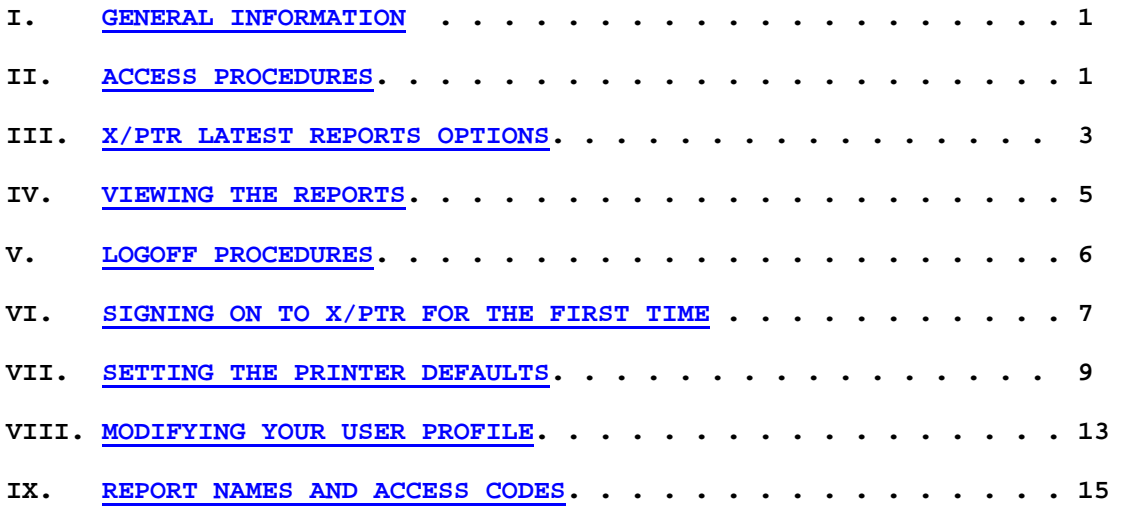

<span id="page-1-0"></span>**----------------------------------------------------------------------------- X/PTR – REPORT DISTRIBUTION SYSTEM**  -----------------------------------------------------------------------------

> **EIS 1061 – X/PTR – REPORT DISTRIBUTION SYSTEM REVISED 12/01/02 – CHANGE NO. 04-03**

#### **I. GENERAL INFORMATION**

X/PTR is a report distribution system which contains many reports that are useful for case management. This section describes how to access X/PTR, how to define your User Profile, how to view and print reports, and how to logoff X/PTR.

NOTE: When you see "Press **END**" on the screen, use **PF3** instead.

#### **II. ACCESS PROCEDURES**

A**.** Refer to [EIS 4900 Appendix A](http://info.dhhs.state.nc.us/olm/manuals/dma/eis/man/Eis4900a.htm#P13_488) for an example of the Banner Screen. From the Banner Screen, key **NCXPTR**. Press **Enter**.

The L22: Logon to XPTR screen displays:

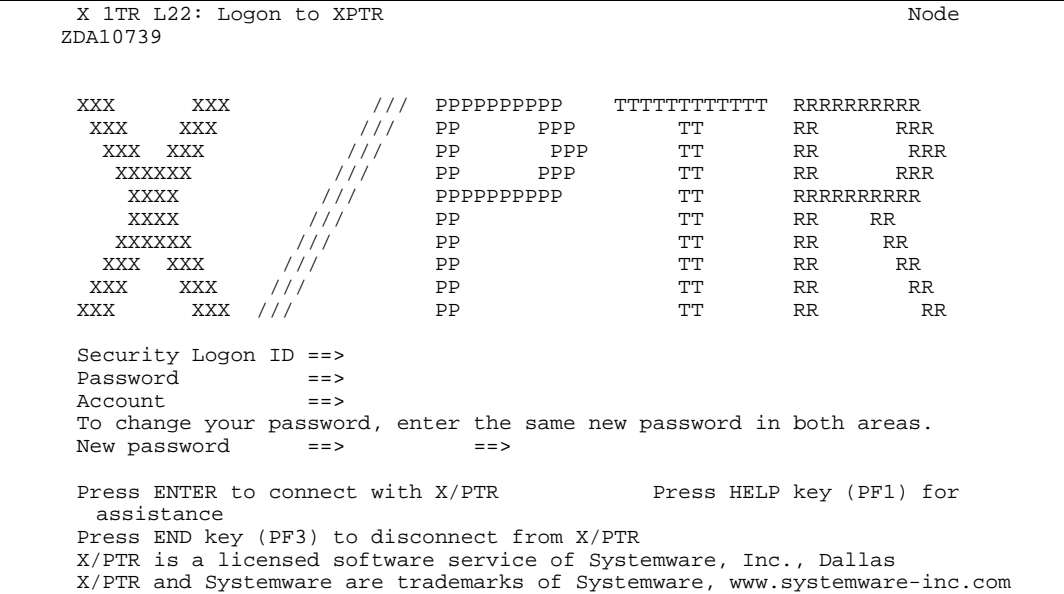

B. From the L22: Logon to X/PTR screen, key your Security Logon ID(RACF ID), Password, and your Account(Billing Code (dhrmja)). Press **Enter**.

If this is your first time signing on to X/PTR, refer to **VI.** below. Otherwise, continue on page 2 if you have signed on to X/PTR before.

-----------------------------------------------------------------------------

**REISSUED 12/01/02 – CHANGE NO. 04-03** 

#### **II.B. (CONT'D)**

J 1 V22: Favorites Line  $1$ <br>Command ===>  $Scroll$  ===>  $CSR$ Commands: PRO - Update Favorites (via Profile) Options: B - Display on terminal X - List report indices S - List report versions V - List report views PRT - Print  $Q$  - Add to Work Queue SQ - Structured Query N - Version Notes Use END command to exit. Use LEFT command to list more report information. Opt Type Title **Last CMD** DIR MY DIRECTORIES<br>RPT DHRHR CALENDAR RPT DHRHR CALENDAR<br>RPT DHRHR CHG NOTIO RPT DHRHR CHG NOTICE<br>RPT DHRRLA MEDICAID A DHRRLA MEDICAID ACH PROVIDERS RPT DHRRLA PER ANNUAL \*\*\*\*\*\*\*\*\*\*\*\*\*\*\*\*\*\*\*\*\*\*\*\*\*\*\*\*\*\*\*\* End of list \*\*\*\*\*\*\*\*\*\*\*\*\*\*\*\*\*\*\*\*\*\*\*\*\*\*\*\*\*\*\*\*

(Report titles vary depending on your User Profile)

If the V22: Favorites screen does not list all your reports, key **AFV** in the OPT column to the left of MY DIRECTORIES. Press ENTER. Key **LR** at the command line. Press ENTER. Now, MY DIRECTORIES is expanded to display all the reports in your profile.

- C. Press **PF8** to scroll forward or **PF7** to scroll backward through the list of reports one page at a time.
- D. If you know the name of the report or the prefix of the report you are looking for, you can search the list of reports by entering on the command line, the letter **F** and the report name or prefix enclosed in single quotes (You must be at the top of the list of reports). Press **Enter**.

Ex: f DHREJ F 'DHREJ MED REG RUN'

The first report in your list with the prefix or report name you searched for displays at the top of the list. You must still use one of the "Options" to display the report.

----------------------------------------------------------------------------- **REVISED 10/01/01 – CHANGE NO. 05-02** 

#### **III. X/PTR LATEST REPORTS OPTIONS**

A. **COMMAND PRO** – INITIAL LIST OF REPORTS

This command allows you to add and/or remove report directories from your User Profile. Refer to **VIII** below for instructions on modifying your User Profile.

- B. **OPTION B** DISPLAY ON TERMINAL
	- 1. Key **B** under the "Opt" column to the left of the report you want to view. Press **Enter**.
	- 2. The message '**Report** *report name* **is not available on disk'** appears if the report must be recalled. Press **Enter** to request the report. In a few minutes, key **B** again to the left of the report name. If the report is still not available when you try again, DO NOT PRESS ENTER AGAIN. If you press **Enter** again, X/PTR generates another request for the report. Multiple requests for the same report slows response time. Press **PF3** to exit and return to the V22: Favorites screen.

NOTE: Press **PF3** to exit without requesting the report.

C. **OPTION S** – LIST REPORT VERSIONS

Use this option when you want to view a version of the report other than the current version.

- 1. Some reports have more than one version available. For example: If a report is produced daily, each different day's report is a separate "version" of that report. This is useful when you need to view a prior version of a report, such as the SSI Medicaid Straggler Run Register for the day an SSI Medicaid case was created.
- 2. Key **S** to the left of the report name to view the versions of the report. Press **Enter**.
- 3. The list of available versions of the selected report is displayed on the screen.
- 4. Key **B** under the 'Opt' field to the left of the version you wish to view. Press **Enter**.

#### **X/PTR – REPORT DISTRIBUTION SYSTEM**

-----------------------------------------------------------------------------

#### **REVISED 10/01/01 – CHANGE NO. 05-02**

#### **III.C. (CONT'D)**

5. The message '**Report** *report name* **is not available on disk'** appears if the report must be recalled. Press **Enter** to request the report. In a few minutes, key **B** again to the left of the version. If the report is still not available when you try again, DO NOT PRESS ENTER AGAIN. If you press **Enter** again, X/PTR generates another request for the report. Multiple requests for the same report slows response time. Press PF3 to exit and return to the V22: Favorites screen.

NOTE: Press **PF3** to exit without requesting the report.

#### D. **OPTION PRT** - PRINT

1. Key **PRT** under the "Opt" field to the left of the report name or version you wish to print. You may also use this command at the top of the report you are viewing. Press **Enter**. The following screen displays:

```
J 1 P07: Print DHREJ CASE MANAGEMENT REPORT 10/01/1999
Command ===>
Commands: CAN - Cancel DVR - Drivers
Leave page and line numbers blank to print all.<br>From page ==> Line ==>
From page ==> Line ==>
To page ==> Line ==>
Banner page name ==>
Banner page ID ==>
Combine print requests ==> NO (yes/no)
Output driver ==> PBNS
Confirm print requests ==> YES (yes,no,first time)
The indexing values may be used to select a section of a report
     based on the
content and the person that normally receives it. If these
     values are omitted
you will receive your normal section of the report.
Index name ==><br>Index selection data ==>
Index selection data
```
(Your default printer should have already been set. If not, please refer to **VII** below to set your default printer.)

2. To print the whole report, press **Enter** – continue to #4.

## **X/PTR – REPORT DISTRIBUTION SYSTEM**

-----------------------------------------------------------------------------

#### **REVISED 11/01/00 – CHANGE NO. 02-01**

#### **III.D. (CONT'D)**

3. Enter the page ranges for the report in the **FROM PAGE** and **TO PAGE** fields. You may also enter specific line numbers on the given pages to have a more detailed printout (Line numbers are not required). Press **Enter** and the following screen displays:

NOTE: If you get an ABEND message while trying to print, call DHR Customer Support at (919) 733-9100 and ask them to restart the X/PTR program.

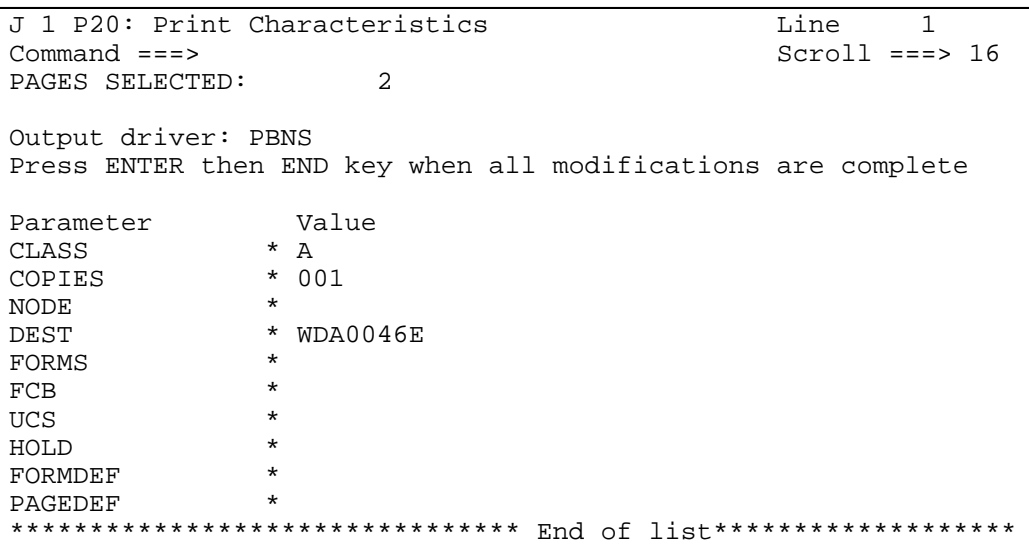

4. Verify your destination printer. If correct, press **PF3** and your report prints to the printer designated. To verify the report has printed, look for the word "**Printed"** in the upper right corner of the screen.

#### **IV. VIEWING THE REPORTS**

There are options for moving around inside a report on **X/PTR**. **ALL OPTIONS ARE NOT AVAILABLE IN ALL REPORTS.** Some reports are county specific, meaning you only get the report for your county, and some are not. X/PTR will search the entire report for the criteria entered on the command line (There is no  $200$  page limit). If you receive the message "**NOT FOUND IN REPORT"**, then the search criteria does not exist in the entire report version.

-----------------------------------------------------------------------------

**REVISED 11/01/00 – CHANGE NO. 02-01** 

#### **IV.(CONT'D)**

- **NOTE:** The find command is a literal search. You MUST format your search criteria exactly like it is formatted on the report. For example, the case id might be 12345678, but the report has it formatted as 12345-6-78. Your command would be **f 12345-6-78**.
- A. To find your county's section of a report key **F** followed by a space and **'County 01'** on the **COMMAND** line. (Single quotation marks are only needed if a space exists in the search criteria) Press **Enter.**

Example: F 'County 01' - Single Quotes needed F Yancey - No Single Quotes needed

- B. To find your district within a report key **F** followed by a space and **'DISTRICT 001'** on the **COMMAND** line. (Single quotation marks are only needed if a space exists in the search criteria) Press **Enter.**
- C. To find a page in a report key **PA** followed by a space and the page number you wish to view on the **COMMAND** line. Press **Enter**. (A report page may require several screens.)
- D. To find a name, word, or number in a report, key **F** followed by a space and **XXXXXX** on the **COMMAND** line. Key single quotation marks only if a space exists in the name, word, or number you wish to find. Press **Enter**. For example, to find a certain EIS Case ID within a report, key **F** followed by a space and **12345678**. Press **Enter**.
- E. If more than one match for the search criteria exists, press PF5 to find the next occurrence.
- F. To scroll forward through a report, press **PF8.** The next screen of the report displays. (A report page may require several screens.)
- G. To scroll backward through a report, press **PF7.** The previous screen of the report displays. (A report page may require several screens.)
- H. Press **PF11** for the right side of a report.
- I. Press **PF10** to return to the left side of a report.
- J. To return to the list of reports, press **PF3**.

#### **V. LOGOFF PROCEDURES**

To logoff **NCXPTR,** press **PF3** until you get back to the State Banner Screen. You must press **PF3** many times to exit completely.

----------------------------------------------------------------------------- **REVISED 12/01/99 – CHANGE NO. 04-00** 

#### **VI. SIGNING ON TO X/PTR FOR THE FIRST TIME**

A. Use these instructions ONLY the first time you signon to NCXPTR. Once you have signed on, the G:33 Initial Report Lists screen displays. Press **Enter**.

X 1 G33: Initial Report Lists Command ===>

The Initial Report List can greatly reduce the time required to connect to X/PTR. You can prepare a list of reports (and directories if desired) to see when you logon.

Press ENTER to have a list prepared that contains reports you are authorized to see. This process may take several minutes. This is a one-time event. You will not see this screen again. The -PRO command can be used at any time to display and modify your initial report list.

Press END to exit this screen without preparing an initial report list at this time. The -PRO command can be used at any time to prepare your initial report list. If you do not prepare such a list, then this screen will be displayed at your next logon.

B. The G31: Select Reports From Directory Screen displays.

J 1 G31: Select Reports From Directory / Line 1<br>Command ===> Scroll ===> Command  $==$ 16 Select the report and directories to be added with an S in the Opt column. To expand a directory to the next level, use a **?** in the Opt column. Press ENTER to make changes, and END to exit this level. Opt Report  $\begin{array}{ccc} \uparrow & \uparrow & \uparrow \\ \uparrow & \downarrow & \downarrow \\ \downarrow & \downarrow & \downarrow \\ \downarrow & \downarrow & \downarrow \\ \end{array}$  /ADM \*DIRECTORY\* /AOC \*DIRECTORY\* /CCD \*DIRECTORY\* /COM \*DIRECTORY\* /COR \*DIRECTORY\* /DHR \*DIRECTORY\* /DOT \*DIRECTORY\* \*DIRECTORY\* . .

-----------------------------------------------------------------------------

**REVISED 12/01/99 – CHANGE NO. 04-00** 

### **VI. (CONT'D)**

C. Key **?** to the left of the directory **/DHR** to display the subdirectories within the DHR directory. Press **Enter**.

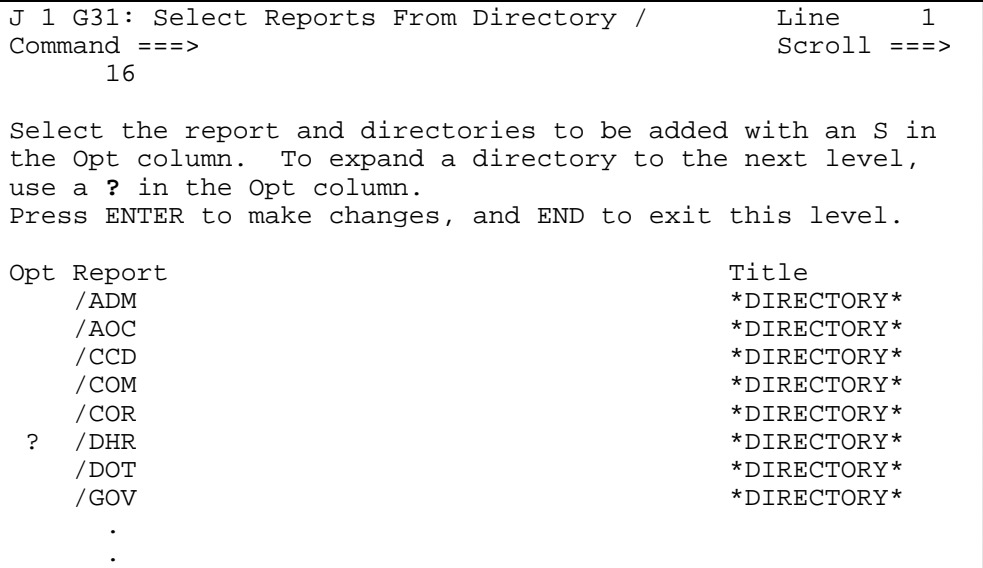

D. Press **PF8** to scroll to the next page, key **S** to the left of the sub-directory **/DHR/EJA** to select the list of reports that begin with "DHREJ"(You can key an **S** beside more than one sub-directory if needed). Press **Enter**.

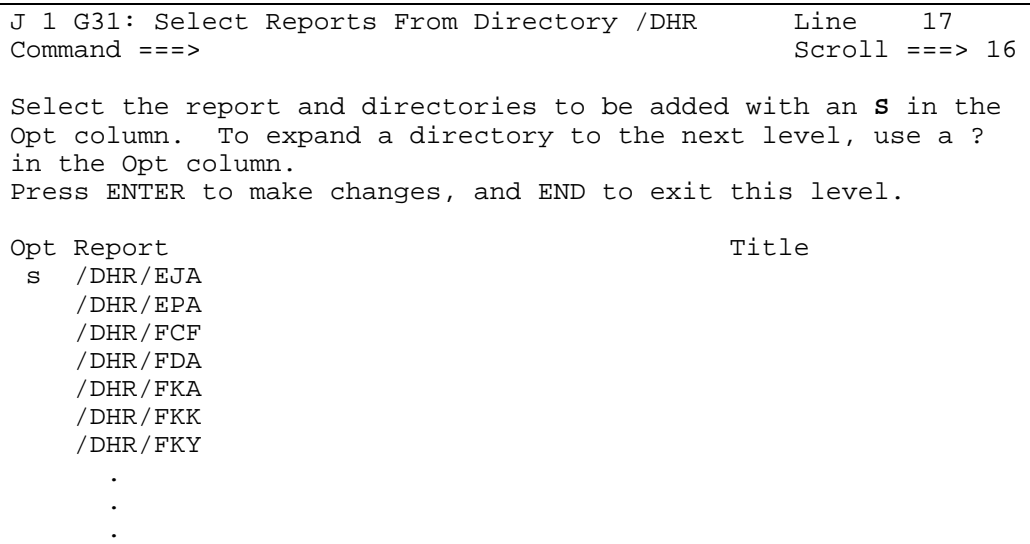

#### **NC DEPARTMENT OF HEALTH AND HUMAN SERVICES EIS MANUAL ELIGIBILITY INFORMATION SYSTEM EIS 1061**

**----------------------------------------------------------------------------- X/PTR – REPORT DISTRIBUTION SYSTEM** 

#### -----------------------------------------------------------------------------

#### **REISSUED 10/01/08 – CHANGE NO. 01-09**

#### **VI.(CONT'D)**

- E. The following screen displays: (The only difference in these two screens is the "S" is now capitalized if you used a lower case "s" above, otherwise, there is no difference). J 1 G31: Select Reports From Directory / DHR Line 17<br>Command ===> Scroll ===> Scroll  $==> 16$ Select the report and directories to be added with an **S** in the Opt column. To expand a directory to the next level, use a ? in the Opt column. Press ENTER to make changes, and END to exit this level. Opt Report Title S /DHR/EJA /DHR/EPA /DHR/FCF /DHR/FDA /DHR/FKA .
- F. Press **PF3** until you have returned to the G30: List of Reports screen.
- G. Key **S** to the left of "Exit saving any list updates". Press ENTER.
- H. Press **PF3**. Key LR at the command line. Press ENTER. (This refreshes the screen with your profile changes.)

#### **VII. SETTING THE PRINTER DEFAULTS**

.

Use these instructions to set your printer default to a network printer for printing large reports or multiple pages at once. You can still screen print the current screen, one page at a time.

A. When you signon to NCXPTR again, the following screen displays. Key **PRO** on the command line. Press **Enter**.

#### **ELIGIBILITY INFORMATION SYSTEM EIS 1061 -----------------------------------------------------------------------------**

**X/PTR – REPORT DISTRIBUTION SYSTEM** 

```
-----------------------------------------------------------------------------
```
**REISSUED 10/01/08 – CHANGE NO. 01-09** 

**VI.(CONT'D)** 

```
J 1 V22: Favorites Line 1
Command ===> Scroll ===> CSR 
Commands: PRO - Update Favorites (via Profile) 
Options: B - Display on terminal X - List report indices 
 S - List report versions V - List report views 
PRT - Print Q - Add to Work Queue
       SQ - Structured Query N - Version Notes
Use END command to exit. Use LEFT command to list more report 
    information. 
Opt Type Title Last CMD
    DIR MY DIRECTORIES 
    RPT DHREJ $50 ADJUSTED PENALTY REPT 
    RPT DHREJ $50 PENALTY REGISTER 
    RPT DHREJ AAF AUTO TRANSFERS TO MAF 
    RPT DHREJ ACTIVE ADULTS RETENTION
```
B. The G01: Profile for /DHR/USR/HRSS… screen displays. Key **PRT** on the command line. Press **Enter**.

```
J 1 G01: Profile for /DHR/USR/TS07P72
Command ===> prt
Select Command from list below.
Place any character next to command or enter command in
    Command ===> area.
- Cmd Description - Profile action
FAV - List of reports T - Reset
PRT - Print defaults Latin Latin Latin Reload
   BRS - Browse CAN - Cancel
    ARC - Archive restore
    CMD - Initial menu
 VFY - Verify deletes
 JHS - JHS options
```
C. The P01: Standard print Profile for /DHR/USR/HRSS… screen displays.

-----------------------------------------------------------------------------

**REISSUED 10/01/08 – CHANGE NO. 01-09** 

#### **VII.(CONT'D)**

J 1 P01: Standard Print Profile for /DHR/USR/TS07P72 Command  $==$ Commands: DVR - Drivers CAN - Cancel This screen identifies special options for printing SYSOUT when requested with a P print command. No special information is required for normal printing. Banner page name ==> Combine print requests ==> (YES/NO) Output driver ==> Confirm print request ==> (YES=always,FIRST=first time,NO=only if ?) Press ENTER to display output parameters if driver specified Press END to exit

D. On the command line key **DVR**. In the Banner page name field, key MJA and the first five letters of your last name. Press **Enter**.

```
J 1 P01: Standard Print Profile for /DHR/USR/TS07P72
Command ==> dvr
Commands: DVR - Drivers CAN - Cancel
This screen identifies special options for printing SYSOUT when
     requested with
 a P print command. No special information is required for
     normal printing.
Banner page name ==> MJASMITH
Combine print requests ==> NO (YES/NO)
Output driver ==> PBNS
Confirm print request ==> YES (YES=always,FIRST=first
     time,NO=only if ?)
 Press ENTER to display output parameters if driver specified
 Press END to exit
```
E. Key **S** in the "Opt" column to the left of the name **PBNS**. Press **Enter.** 

-----------------------------------------------------------------------------

**REISSUED 10/01/08 – CHANGE NO. 01-09** 

**VII.(CONT'D)** 

J 1 P30: Drivers for /DHR/USR/TS07P72 Line 1 Command ===> Scroll ===> 17 Commands: CAN - Cancel Options: S - Select I - Initialize DEL - Delete from profile Press ENTER then END key when all driver selections are complete Opt Name Description PNSP \* PRINT REPORTS, NO SEPARATORS, DYNAMIC PBAT PRINT REPORTS, ALL SEPARATORS, USER NAME **S** PBNS CUR PRINT REPORTS, NO SEPARATORS, BATCH JOB PXBT PRINT XEROX, ALL SEPARATORS, USER NAME MAIL \* EMAIL REPORTS, NO SEPARATORS PJOB PRINT JCL, WITH STEPS, USER NAME PDSN PRINT REPORTS, TO DSN PRINT REPORTS, TO DSN PESC ESC - PRINT TO DS FOR H-P APPS POSC BATCH PRINT TO GDG 133 RECORD PBBD PRINT BUNDLE REPORTS SAVE JCL FOR REPRINT BUNDLES PJCL SUBMITS A BUNDLE REPRINT TO INTERNAL READER PQ02 PRINT QUEUE, COMBINE RPTS, BY FORMID PABT AFP - PRINT REPORTS, ALL \*\*\*\*\*\*\*\*\*\*\*\*\*\*\*\*\*\*\*\*\*\*\*\*\*\*\*\* End of list \*\*\*\*\*\*\*\*\*\*\*\*\*\*\*\*\*\*\*\*\*\*\*\*\*\*\*\*\*

- F. You MUST have the name/code for your network printer, then complete the following:
	- 1. Key the printer name/code to the right of the **\*** in the **DEST** field.

J 1 P20: Print Characteristics Line 1 Command ===> Scroll ===> 16 Commands: CAN - Cancel F - Find Output driver: PBNS Press ENTER then END key when all modifications are complete Parameter Value<br>
CLASS \* A CLASS<br>COPIES  $* 001$ NODE<br>DEST  $\begin{array}{c} \star \\ \star \\ \star \end{array}$ **FORMS**  $FCB$ UCS  $HOT.D$ FORMDEF \* PAGEDEF \* \*\*\*\*\*\*\*\*\*\*\*\*\*\*\*\*\*\*\*\*\*\*\*\*\*\*\*\*\*\*\*\* End of list \*\*\*\*\*\*\*\*\*\*\*\*\*\*\*\*

2. Press PF8 and the following screen displays.

12

#### **NC DEPARTMENT OF HEALTH AND HUMAN SERVICES EIS MANUAL ELIGIBILITY INFORMATION SYSTEM EIS 1061**

**----------------------------------------------------------------------------- X/PTR – REPORT DISTRIBUTION SYSTEM** 

-----------------------------------------------------------------------------

**REISSUED 10/01/08 – CHANGE NO. 01-09** 

### **VII.(CONT'D)**

J 1 P20: Print Characteristics Line 17 Command ===> Scroll ===> 16 Commands: CAN - Cancel F - Find Output driver: PBNS Press ENTER then END key when all modifications are complete Parameter **Value** OPTCDJ \* FORMDEF \* PAGEDEF \* NOTIFY \* ACCOUNT \*  $ROOM$ JOBPROGRAMMER \* PRMODE \* **LINECT** DATASETNAME \* \*\*\*\*\*\*\*\*\*\*\*\*\*\*\*\*\*\*\*\*\*\*\*\*\*\*\*\*\* End of list \*\*\*\*\*\*\*\*\*\*\*\*\*\*\*\*\*\*\*\*\*\*\*\*\*\*\*\*

- G. Complete the above fields as follows:
	- 1. Enter DHRMJA to the right of the **\*** in the **ACCOUNT** field.
	- 2. Enter DHHS to the right of the **\*** in the **ROOM** field.
	- 3. Enter your First and Last name to the right of the **\*** in the **JOBPROGRAMMER** field.
	- 4. Press **Enter** to update the printer default, then press **PF3** to return to the "P30: Drivers" screen.
		- **NOTE:** Press **PF3** until the V22: Favorites screen displays if you do not have a network printer or do not know the name/code for your network printer.
- H. Press **PF3** again to return to the "P01: Standard Print Profile" screen. Key **NO** in the "Combine Print Requests" field. Key **YES** in the "Confirm Print Request" field.

```
J 1 P01: Standard Print Profile for /DHR/USR/HRXX000
Command ==Commands: DVR - Drivers CAN - Cancel
This screen identifies special options for printing SYSOUT when
    requested with
 a P print command. No special information is required for
    normal printing.
Banner page name ==> MJASMITH
Combine print requests ==> NO (YES/NO)
Output driver ==> PBNS
Confirm print request ==> YES (YES=always,FIRST=first
     time,NO=only if ?)
```
**X/PTR – REPORT DISTRIBUTION SYSTEM** 

-----------------------------------------------------------------------------

**-----------------------------------------------------------------------------** 

**REISSUED 10/01/08– CHANGE NO. 01-09** 

**VII.(CONT'D)** 

I. Press **PF3** twice to return to the "V22: Favorites" screen. You are now ready to browse and print reports. Refer to **III.** above.

#### **VIII. MODIFYING YOUR USER PROFILE**

A. From any screen that displays the command **PRO**, you may key **pro** on the command line at the top of the screen. Press **Enter**.

J 1 V22: Favorites Line 1<br>
Command ===> CSR Scroll ===> CSR  $Scroll$  ===>  $CSR$ Commands: PRO - Update Favorites (via Profile) Options: B - Display on terminal X - List report indices S - List report versions V - List report views PRT - Print  $Q - Add to Work Queue$ SQ - Structured Query M - Version Notes Use END command to exit. Use LEFT command to list more report iformation. Opt Type Title **Last CMD** DIR MY DIRECTORIES<br>RPT DHREJ \$50 ADJUSTED PENALTY REPT RPT DHREJ \$50 ADJUSTED PENALTY REPT RPT DHREJ \$50 PENALTY REGISTER RPT DHREJ AAF AUTO TRANSFERS TO MAF RPT DHREJ ACTIVE ADULTS RETENTION

B. The "G01: Profile for /DHR/USR/HRXX000 screen displays:

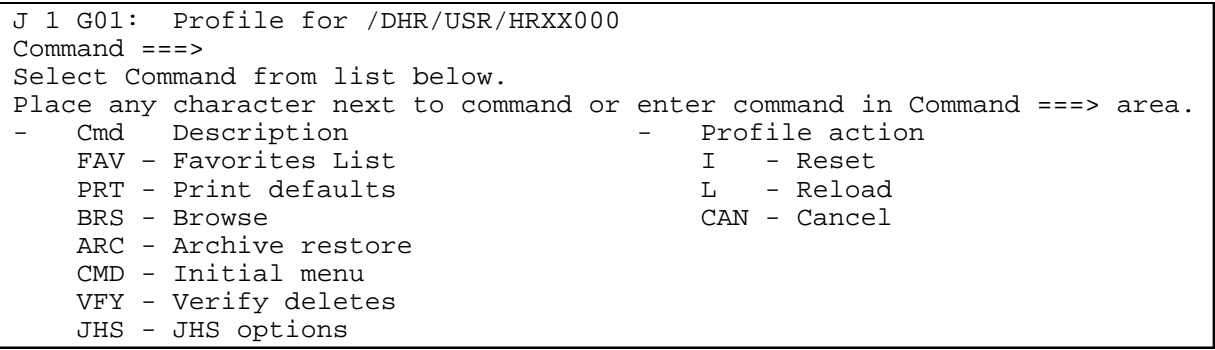

C. Key **FAV** on the command line. Press **Enter**. The G30: List of Reports" screen displays:

-----------------------------------------------------------------------------

**REISSUED 02/01/11 – CHANGE NO. 03-11** 

### **VIII.(CONT'D)**

J 1 G30: List of Reports Command ===> This series of screens will customize the list of reports presented when you connect to X/PTR requesting your default list of reports. A concise list will reduce logon time and make locating the desired report easier. To exit this screen before making any changes, press END. To continue, select an ACTION, a FORMAT, and press ENTER. ACTION (Select option below with any character on the left) (Report list may include up to N reports) Select reports and directories to add to the list. Display/remove reports and directories in the list. Remove all reports and directories from the list. Discard any changes and revert to prior list. Exit saving any list updates. FORMAT OF REPORT NAMES USED IN LIST CREATION PROCESS S Title Alternate name JCL Form ID Job, step, procstep, DD Title, sorted in report name sequence

- D. Key **S** to the left of "Select reports and directories to add to the list". Press **Enter**. The "G31: Select Reports From Directory" screen displays. From here, refer to **VI.B-D** above selecting the different directory or subdirectory you wish to add/delete.
- E. Press **PF3**. Key **S** beside "Exit saving any list updates". Press **Enter**. The "G01: Profile…" screen displays.
- F. Press **PF3**. The "V22: Favorites" screen displays.
- G. Key **LR** at the command line. Press ENTER and profile changes display.

**-----------------------------------------------------------------------------** 

**X/PTR – REPORT DISTRIBUTION SYSTEM** 

#### **REVISED 02/01/11 – CHANGE NO. 03-11**

#### **IX. REPORT NAMES AND ACCESS CODES-THESE ARE THE MOST COMMONLY USED REPORTS.**

-----------------------------------------------------------------------------

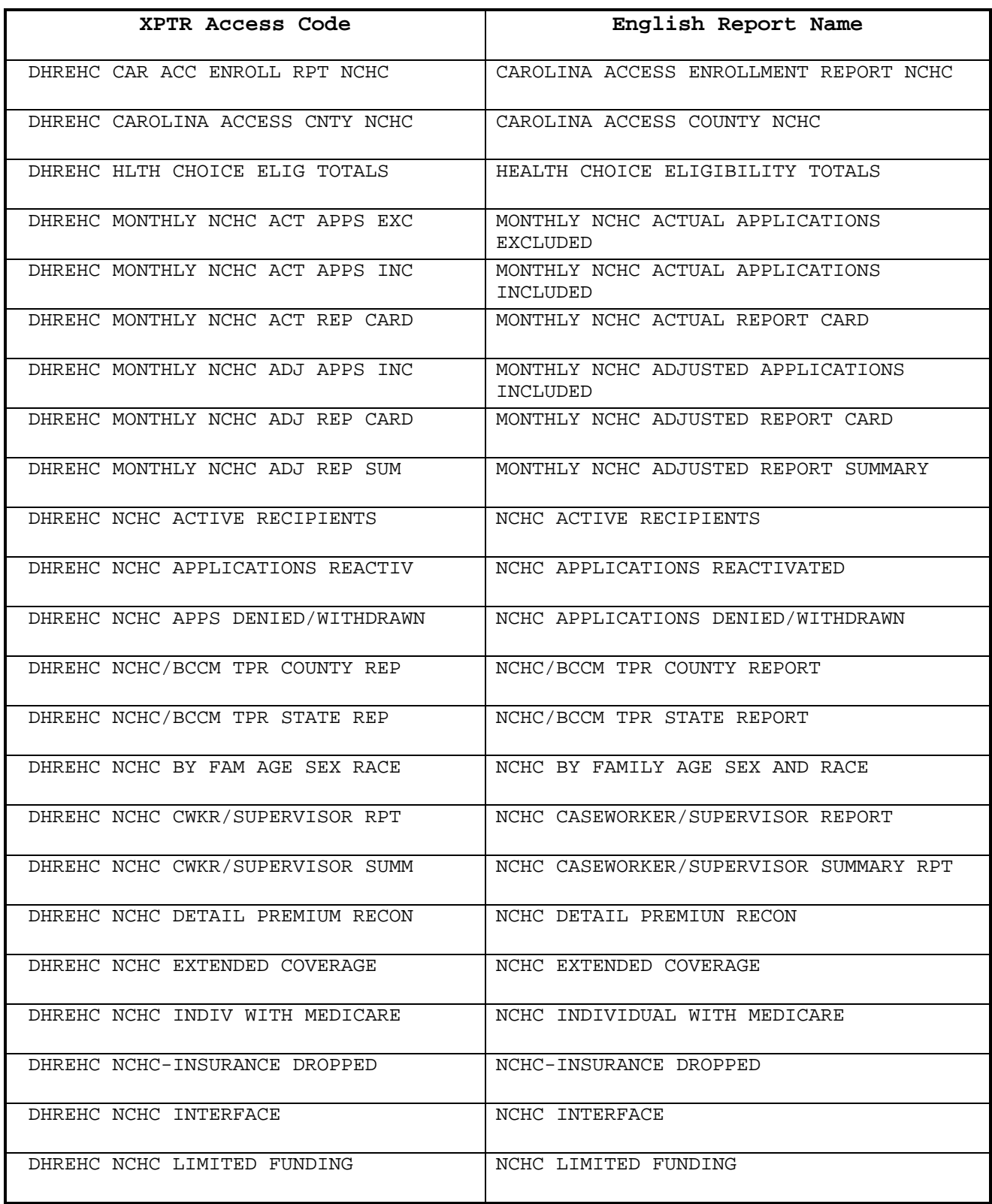

**----------------------------------------------------------------------------- X/PTR – REPORT DISTRIBUTION SYSTEM** 

-----------------------------------------------------------------------------

## **REVISED 05/01/09 – CHANGE NO. 03-09**

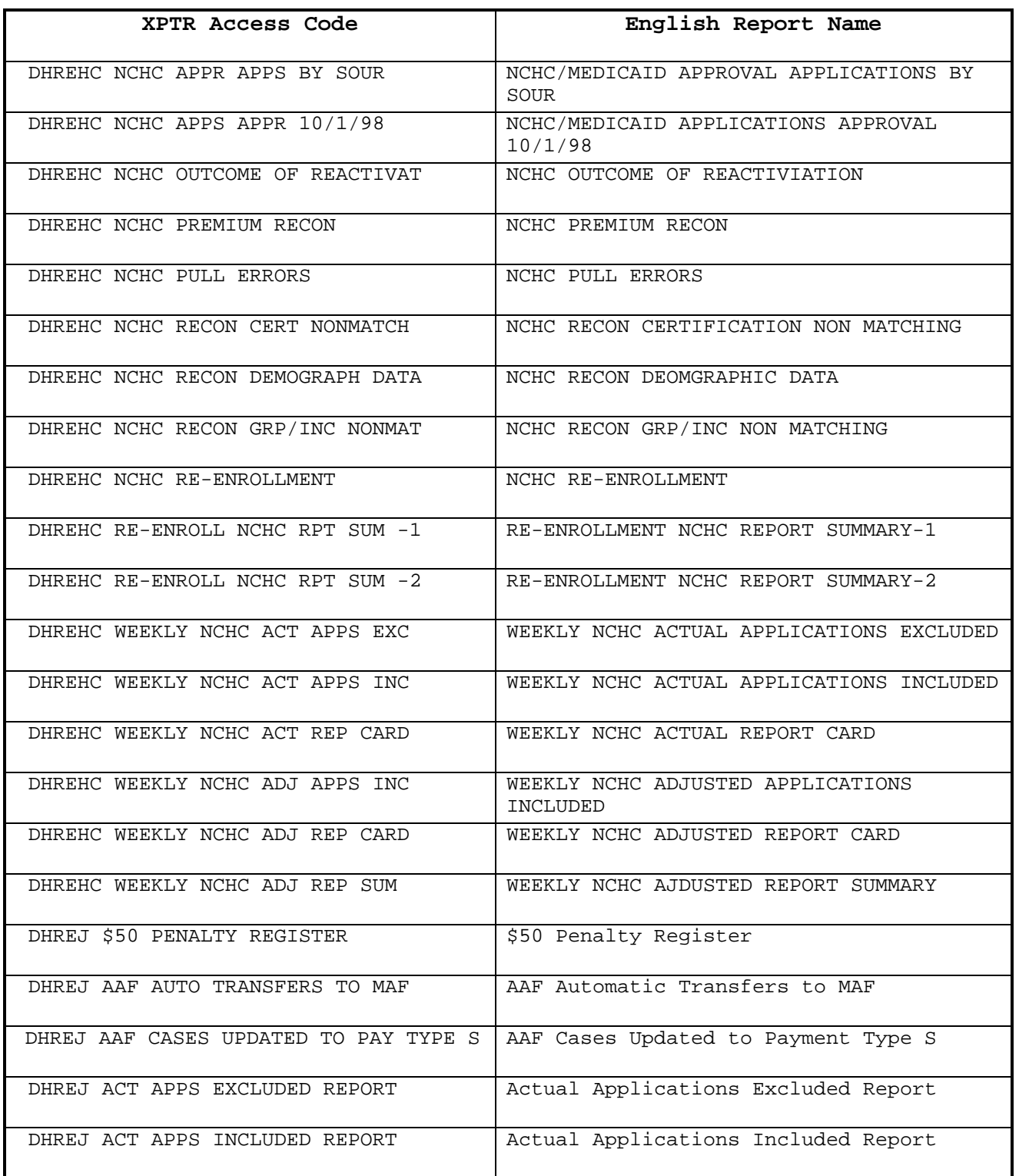

**----------------------------------------------------------------------------- X/PTR – REPORT DISTRIBUTION SYSTEM** 

-----------------------------------------------------------------------------

## **REISSUED 05/01/09 – CHANGE NO. 03-09**

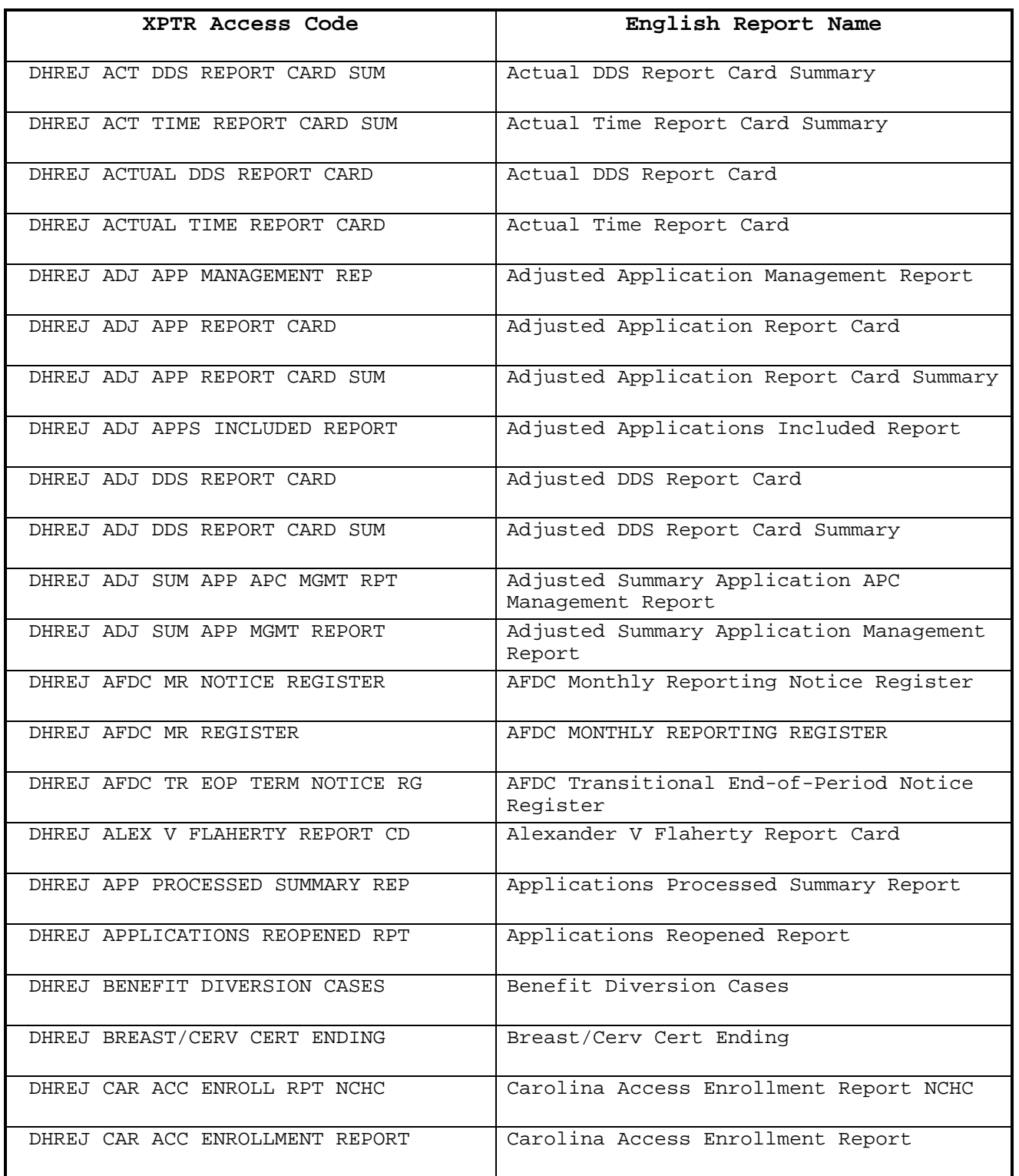

## **NC DEPARTMENT OF HEALTH AND HUMAN SERVICES EIS MANUAL ELIGIBILITY INFORMATION SYSTEM EIS 1061**

**----------------------------------------------------------------------------- X/PTR – REPORT DISTRIBUTION SYSTEM** 

-----------------------------------------------------------------------------

## **REISSUED 10/01/09 – CHANGE NO. 01-10**

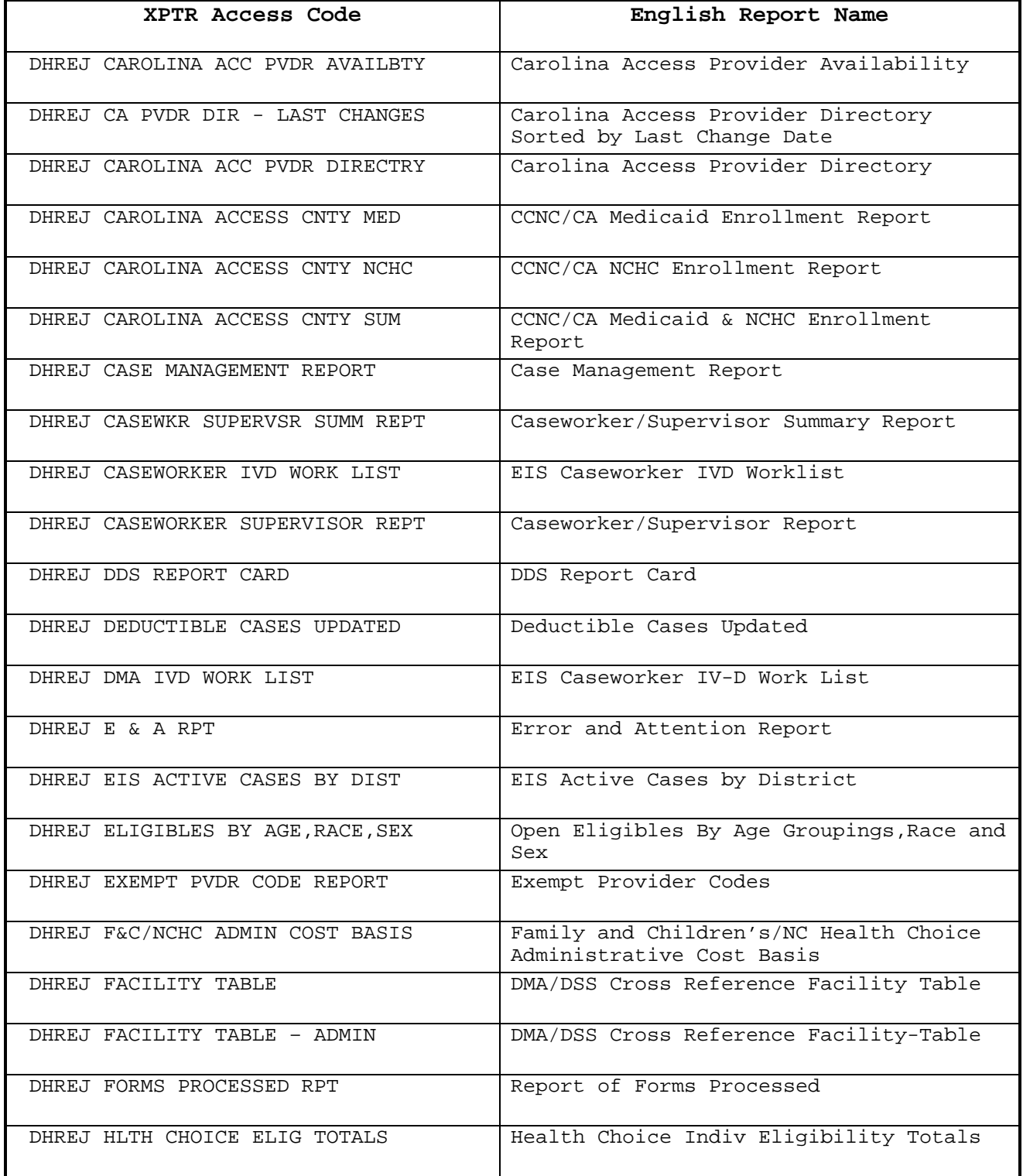

**----------------------------------------------------------------------------- X/PTR – REPORT DISTRIBUTION SYSTEM** 

-----------------------------------------------------------------------------

## **REVISED 10/01/09 – CHANGE NO. 01-10**

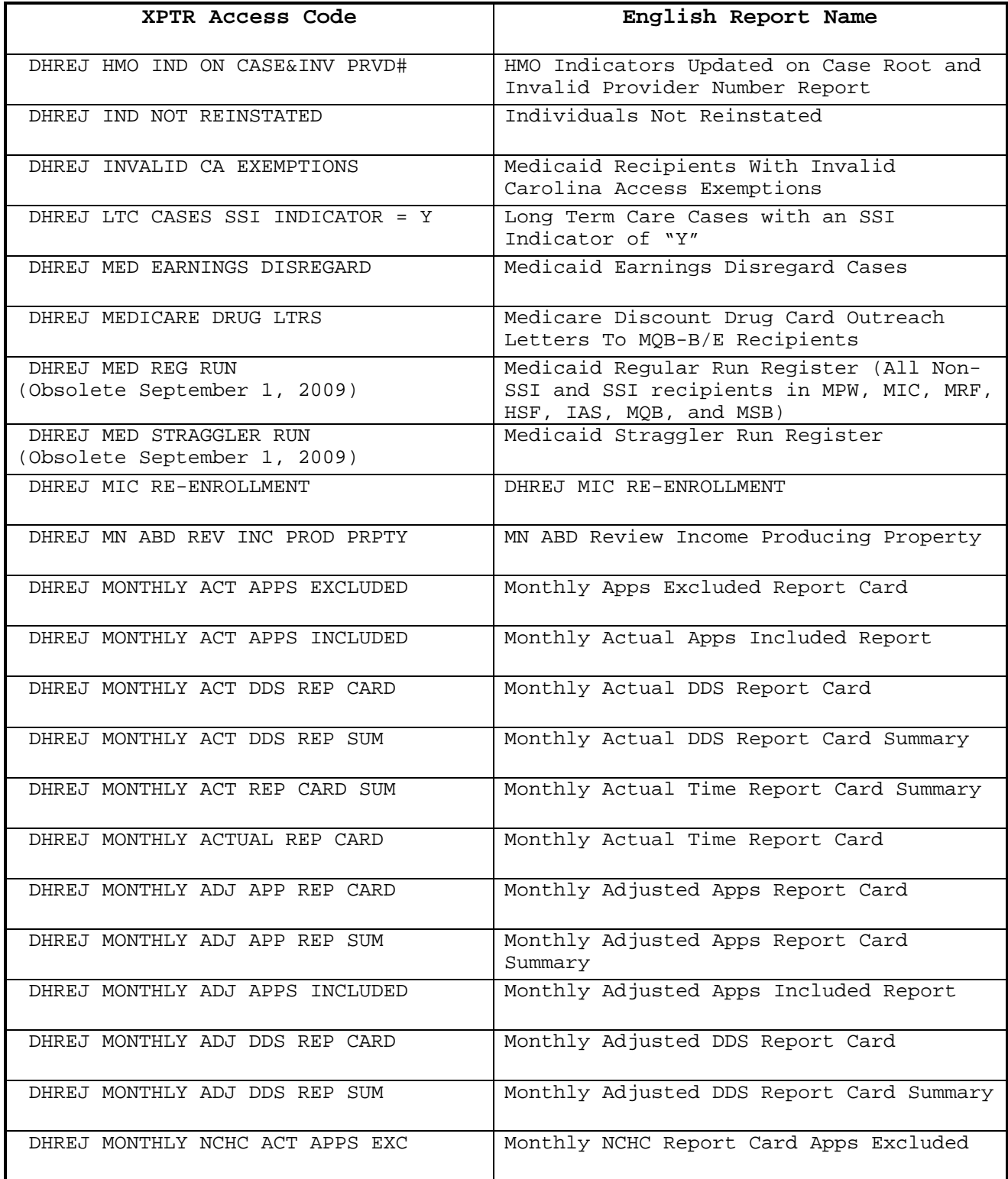

**----------------------------------------------------------------------------- X/PTR – REPORT DISTRIBUTION SYSTEM** 

-----------------------------------------------------------------------------

## **REISSUED 10/01/09 – CHANGE NO. 01-10**

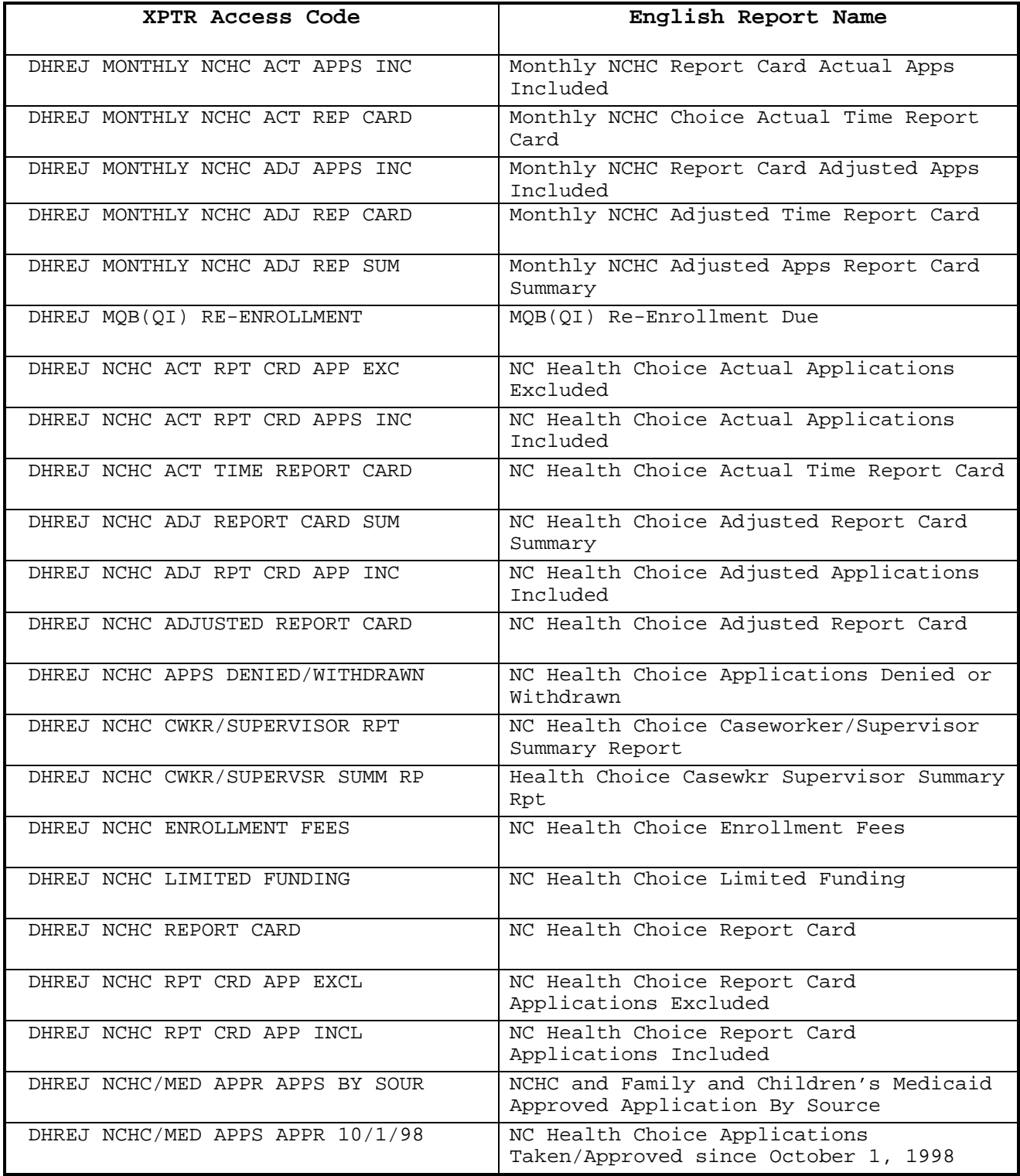

**----------------------------------------------------------------------------- X/PTR – REPORT DISTRIBUTION SYSTEM** 

-----------------------------------------------------------------------------

## **REVISED 10/01/09 – CHANGE NO. 01-10**

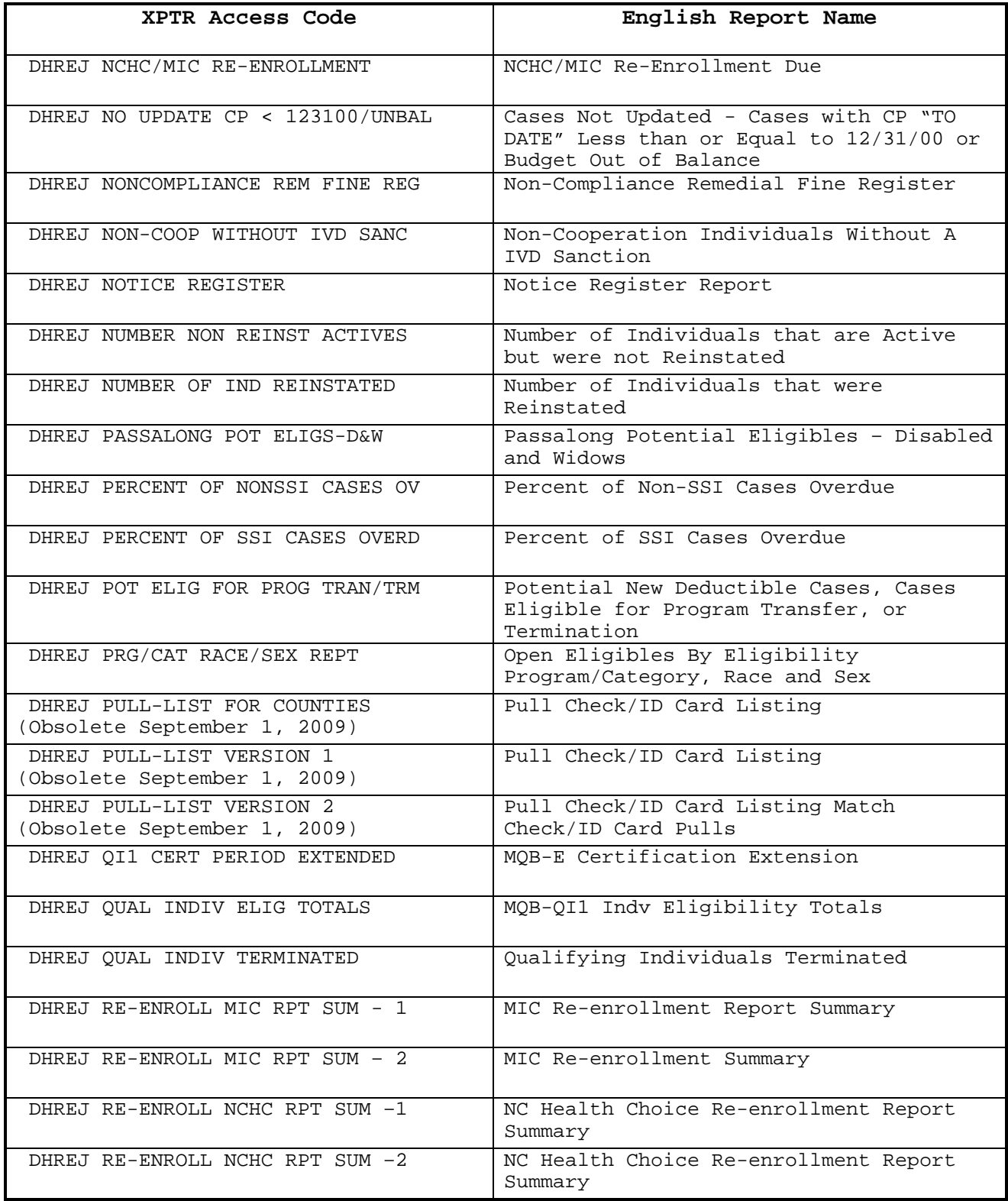

-----------------------------------------------------------------------------

## **REVISED 10/01/09 – CHANGE NO. 01-10**

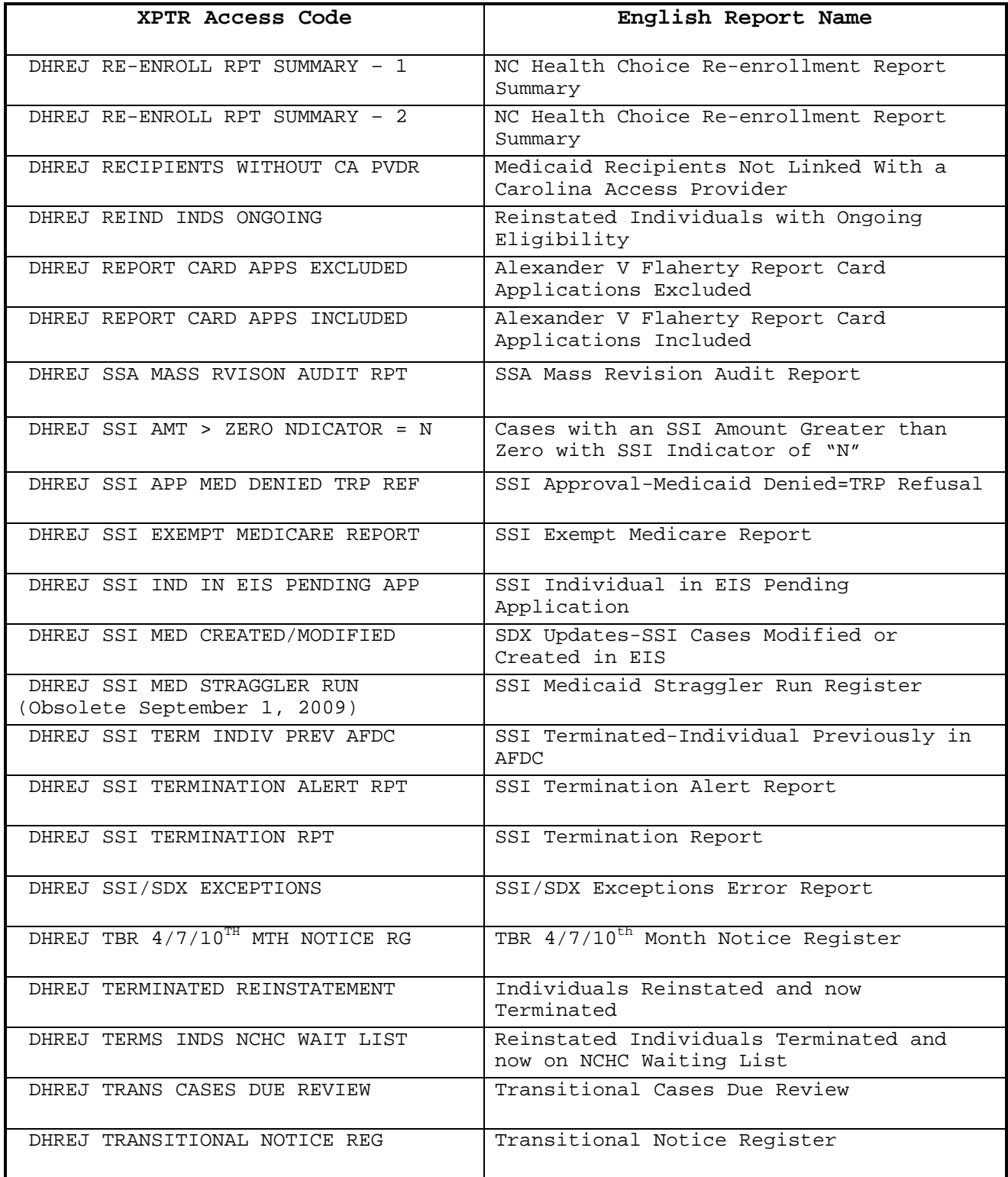

**----------------------------------------------------------------------------- X/PTR – REPORT DISTRIBUTION SYSTEM** 

-----------------------------------------------------------------------------

## **REISSUED 10/01/09 – CHANGE NO. 01-10**

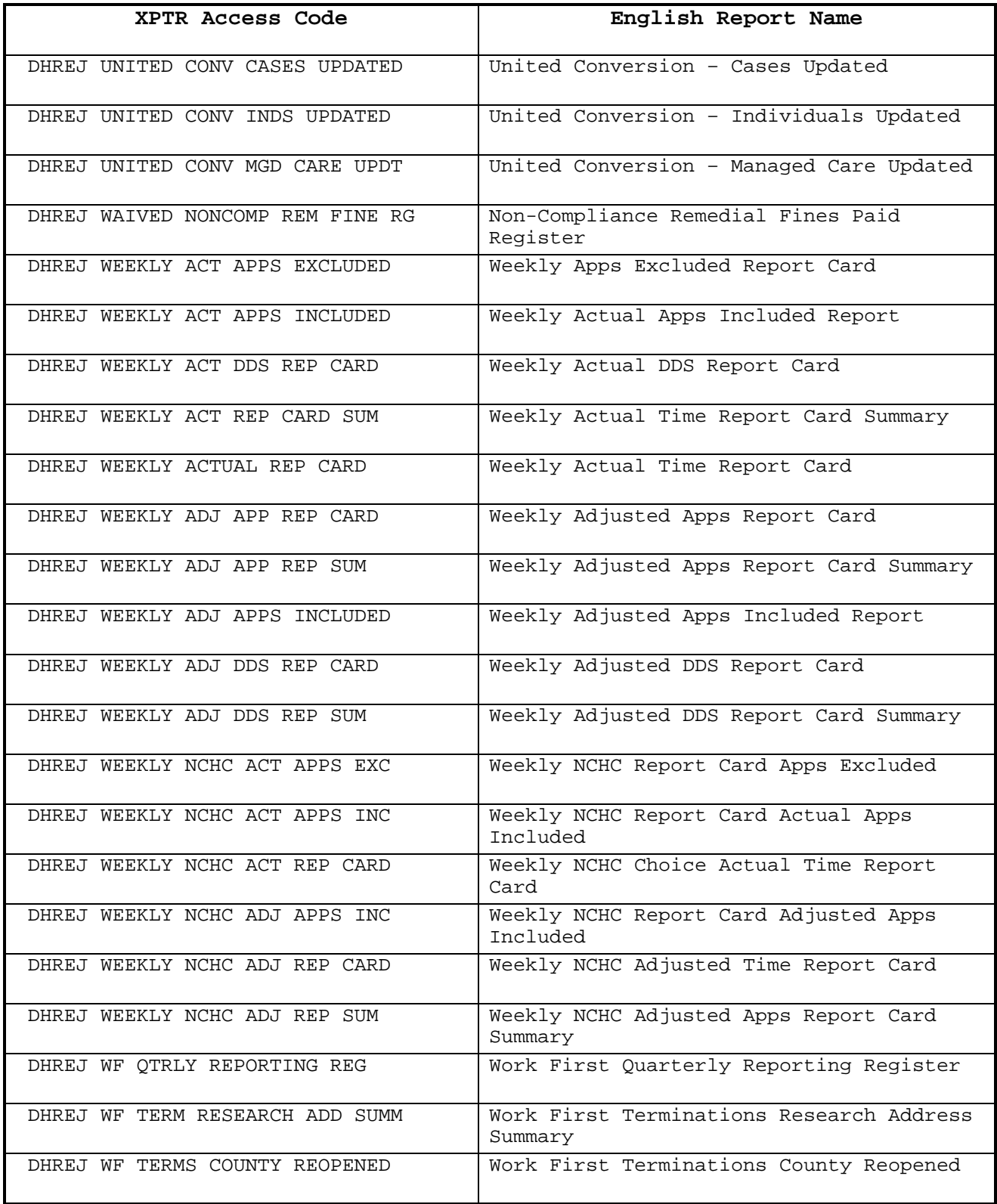

## **-----------------------------------------------------------------------------**

**X/PTR – REPORT DISTRIBUTION SYSTEM** 

-----------------------------------------------------------------------------

# **REVISED 05/01/11 – CHANGE NO. 04-11**

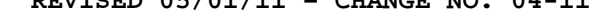

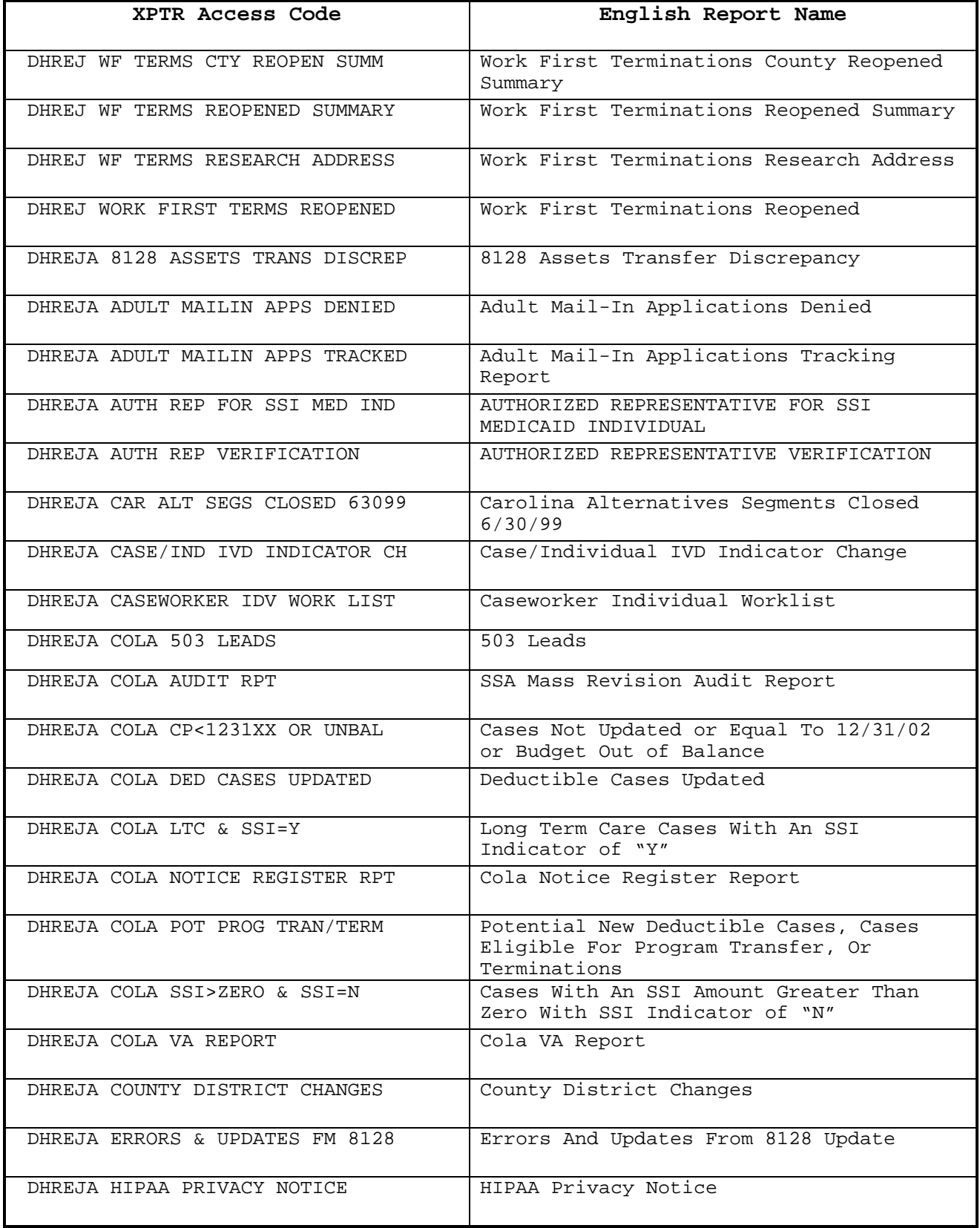

#### **ELIGIBILITY INFORMATION SYSTEM EIS 1061 -----------------------------------------------------------------------------**

**X/PTR – REPORT DISTRIBUTION SYSTEM** 

-----------------------------------------------------------------------------

# **REVISED 05/01/11 – CHANGE NO. 04-11**

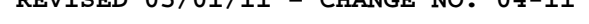

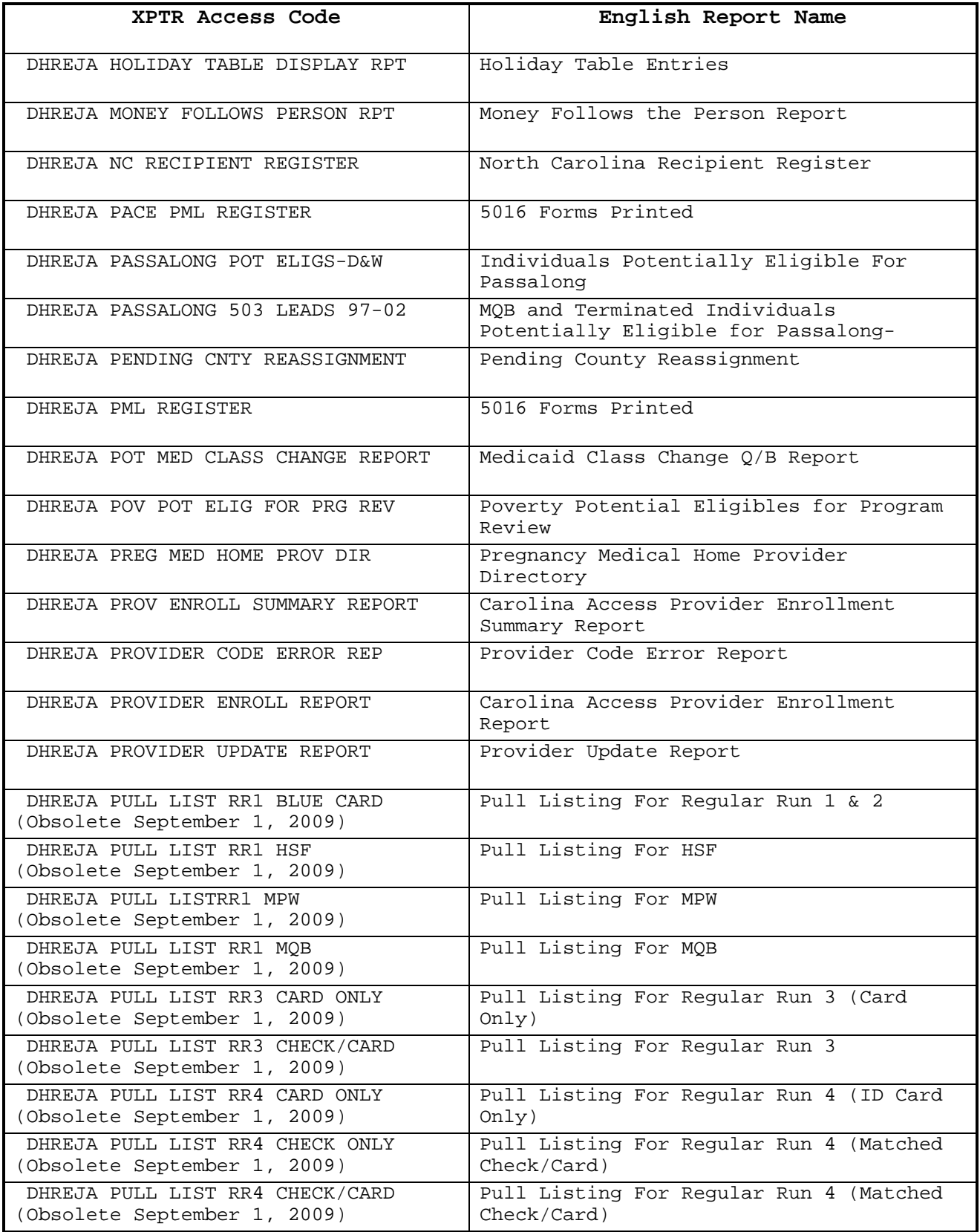

#### **-----------------------------------------------------------------------------**

**X/PTR – REPORT DISTRIBUTION SYSTEM** 

-----------------------------------------------------------------------------

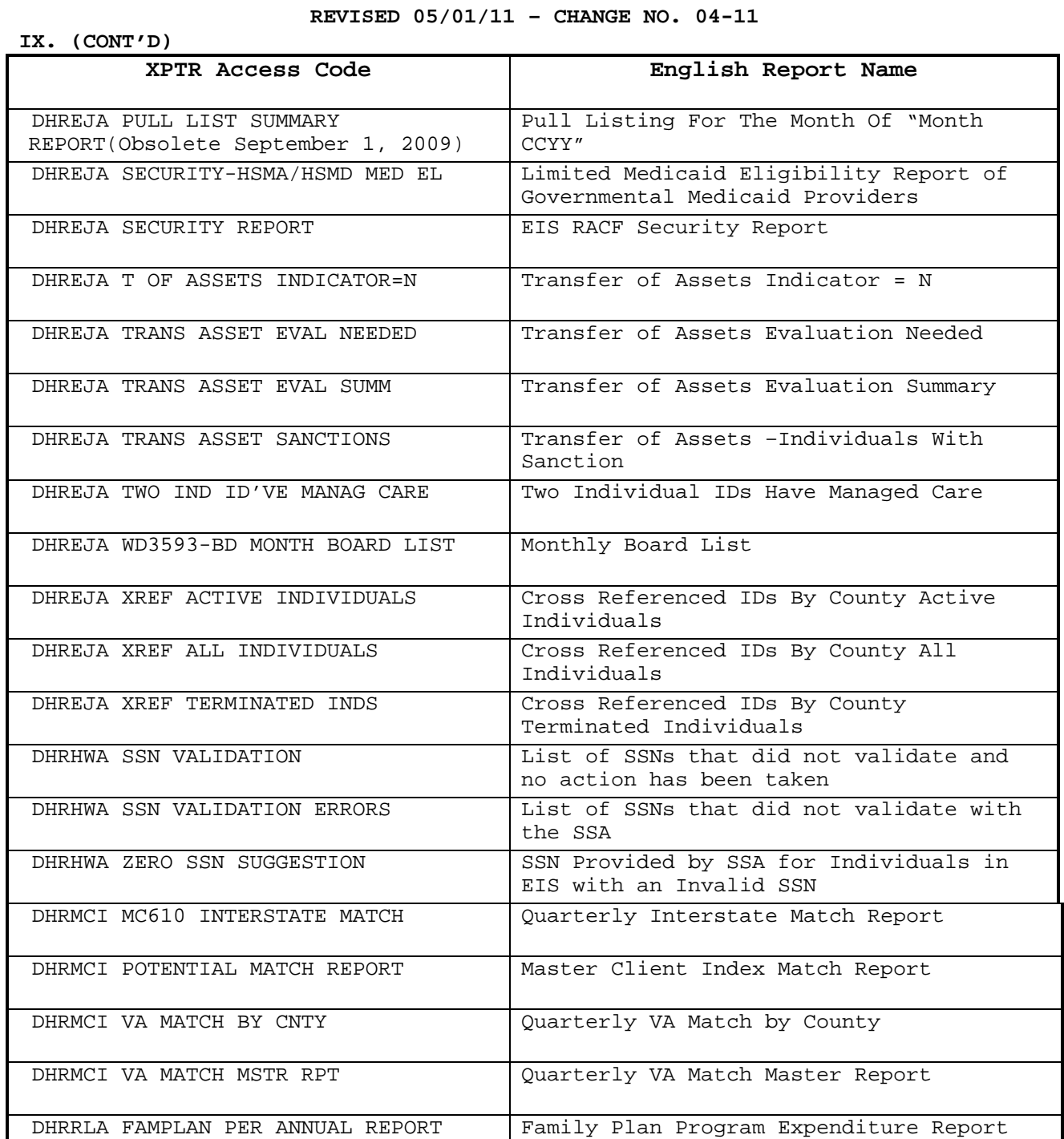

DHRRLA FAMPLAN PER MONTH TO DATE Family Plan Program Expenditure Report

DHRRLA FAMPLAN PER YEAR TO DATE Family Plan Program Expenditure Report

DHRRLA KATRINA PER ANNUAL REPORT | Katrina Program Expenditure Report

DHRRLA KATRINA PER MONTH TO DATE | Katrina Program Expenditure Report

**----------------------------------------------------------------------------- X/PTR – REPORT DISTRIBUTION SYSTEM** 

-----------------------------------------------------------------------------

## **REISSUED 05/01/11 – CHANGE NO. 04-11**

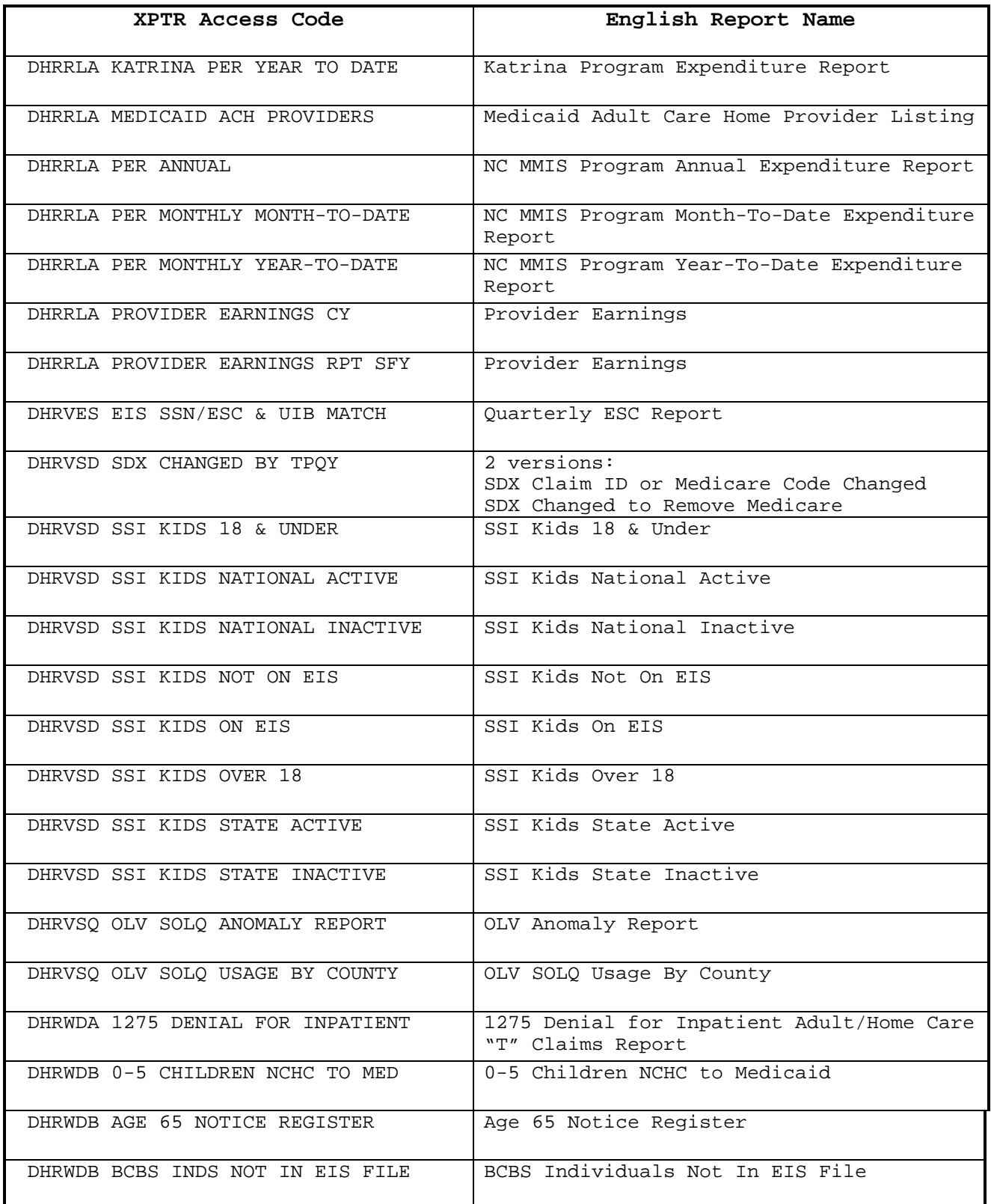

**----------------------------------------------------------------------------- X/PTR – REPORT DISTRIBUTION SYSTEM** 

-----------------------------------------------------------------------------

## **REISSUED 08/01/11 – CHANGE NO. 01-12**

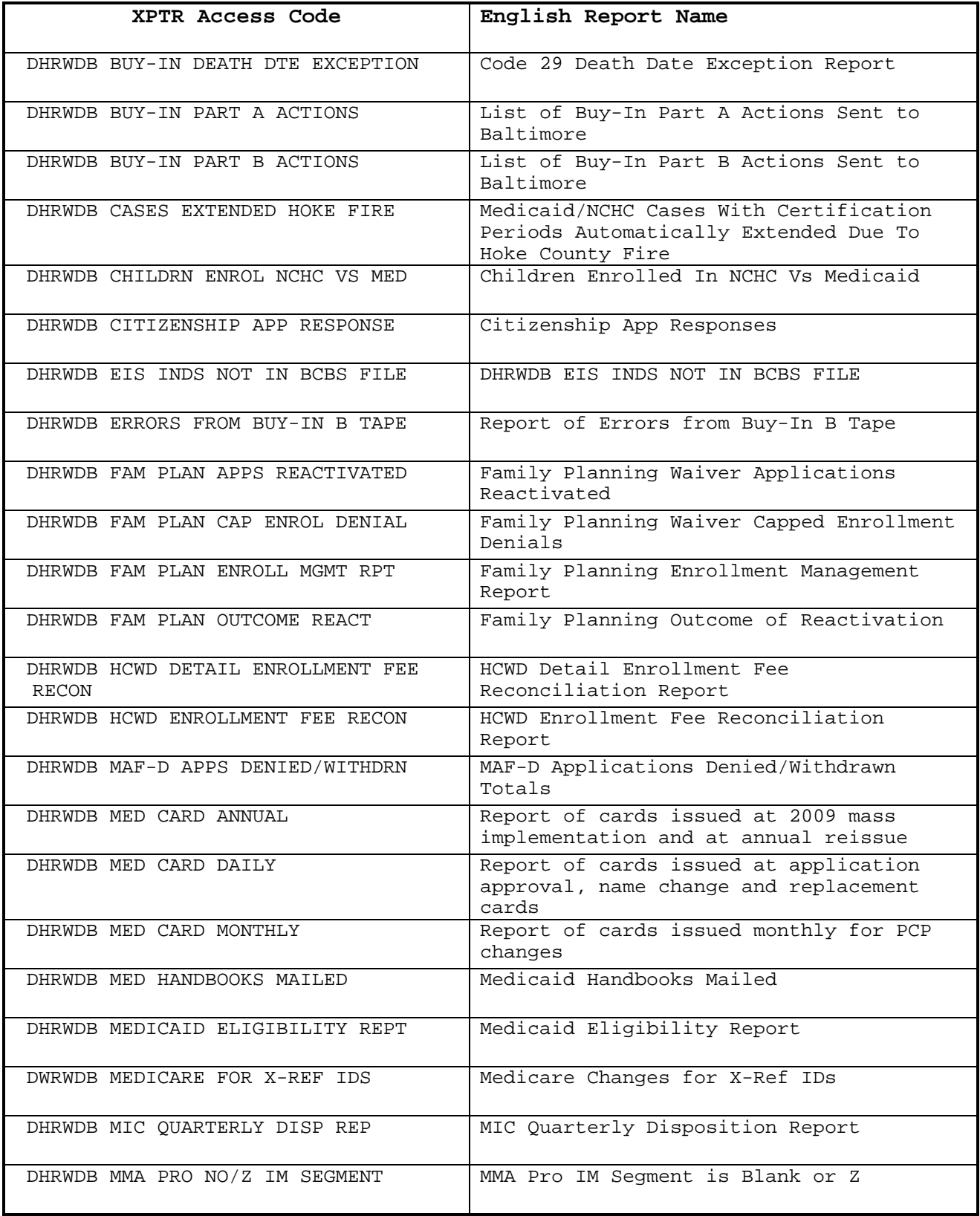

**----------------------------------------------------------------------------- X/PTR – REPORT DISTRIBUTION SYSTEM** 

-----------------------------------------------------------------------------

## **REVISED 08/01/11 – CHANGE NO. 01-12**

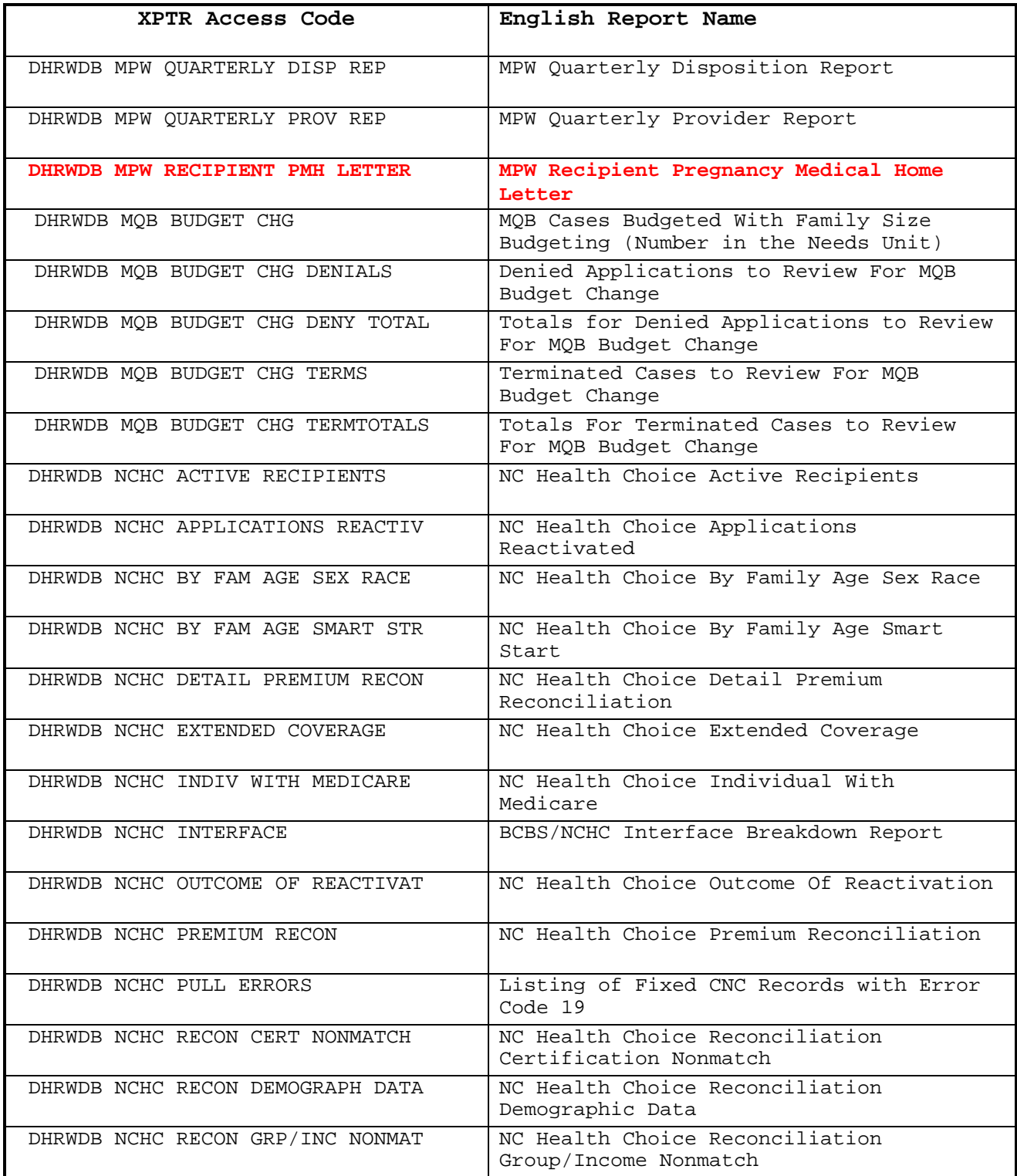

**----------------------------------------------------------------------------- X/PTR – REPORT DISTRIBUTION SYSTEM** 

-----------------------------------------------------------------------------

## **REVISED 02/01/11 – CHANGE NO. 03-11**

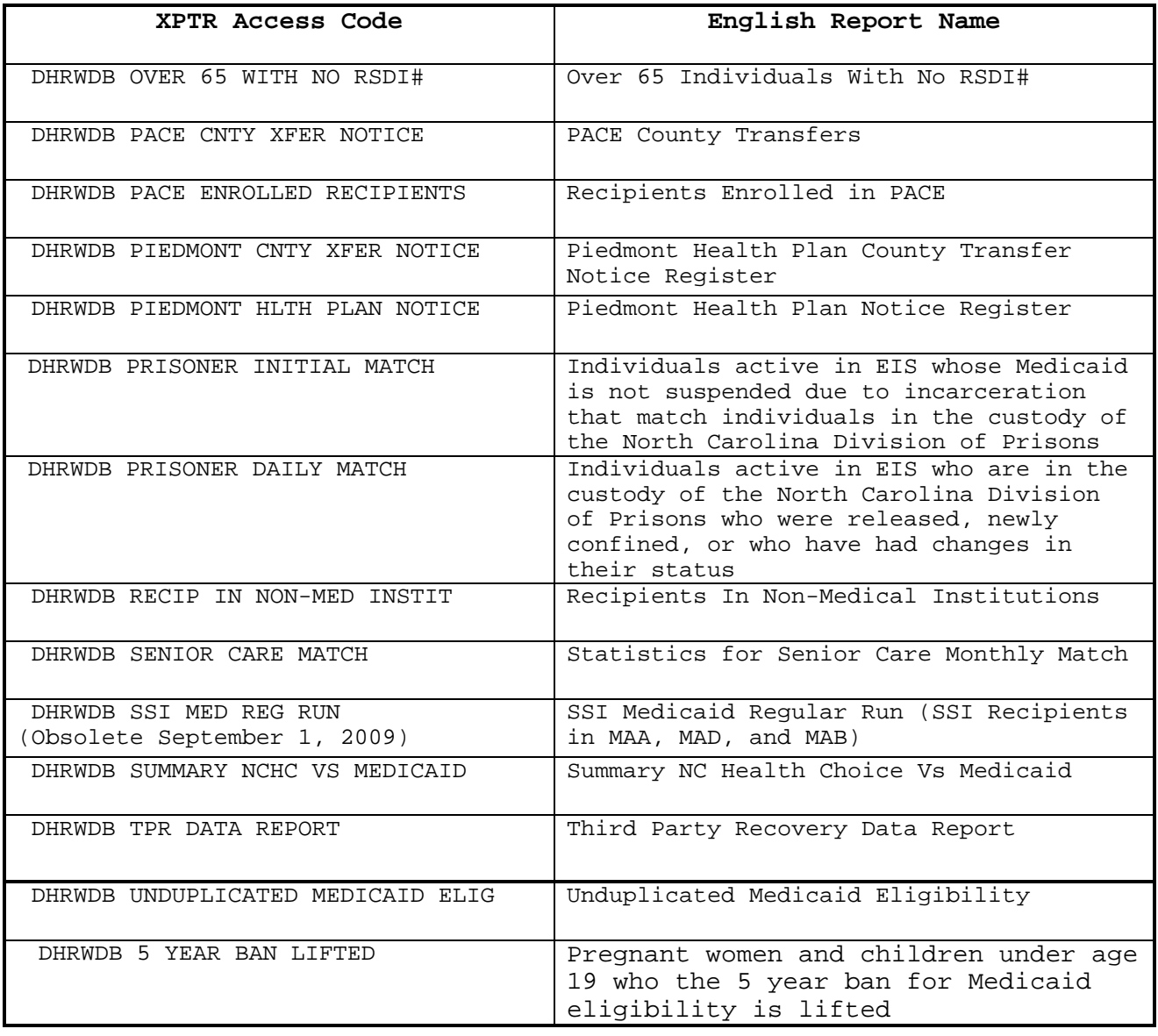